## Playing a YouTube Video in Collaborate via Sharing your Screen – Collaborate Ultra Tutorial

This tutorial is designed for faculty who have previous experience using Blackboard Collaborate Ultra. For further information, please contact elearning@camosun.ca for assistance.

## Scenario

This tutorial will cover how to play a YouTube video for your students through screen sharing within your Collaborate Ultra session. Note that in order for sound to play in a YouTube video being shared in Collaborate, you will need to open your Collaborate session in **Chrome**.

## Steps

- 1. Go to **Collaborate**), click on your Collaborate session, and enter your session.
- 2. Open another tab in Chrome, find your YouTube video, and cue it up so it is ready to share.
- 3. Open the **Collaborate panel** (the bottom right icon).

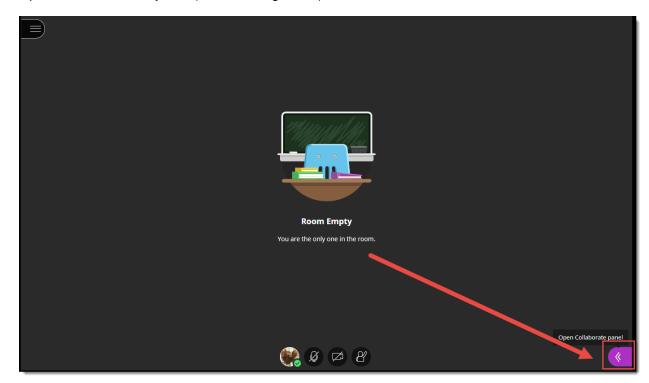

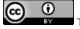

This content is licensed under a Creative Commons Attribution 4.0 International Licence. Icons by the Noun Project.

Updated August 2020 Page 1

4. Click the Share Content icon.

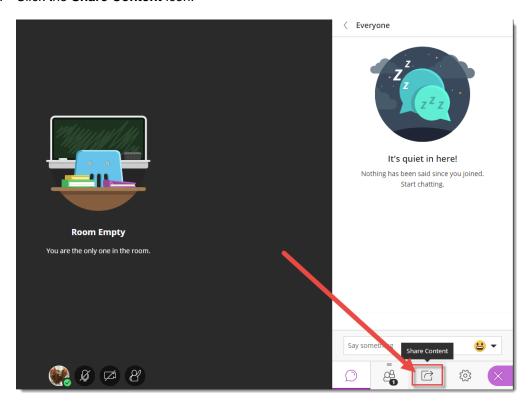

5. Click Share Application/Screen.

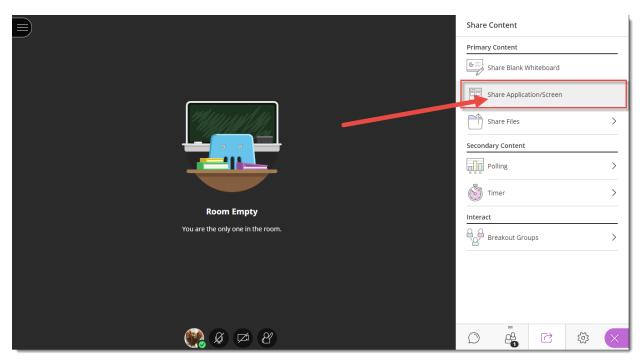

This content is licensed under a Creative Commons Attribution 4.0 International Licence. Icons by the Noun Project.

Updated August 2020 Page 2

6. Click **Chrome Tab**, select **Share audio** (at the bottom), click the tab containing the YouTube video you wish to share, then click **Share**. If you do NOT select **Share audio**, students will NOT be able to hear the video.

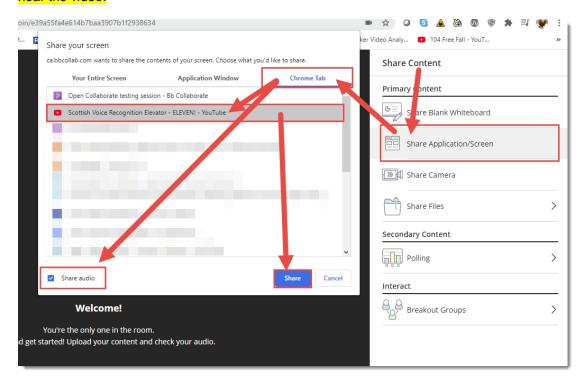

7. You will now be able to play the YouTube video for your students. Click **Stop** when ready to return to your Collaborate session. Note: You may need to find the Chrome tab for the Collaborate session, as you may return to the YouTube tab.

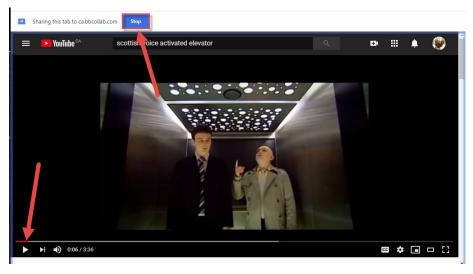

## Things to Remember

If you have trouble sharing and playing the YouTube video for students, share the URL for the video in **Chat**, and ask students to open and view the video **in another browser tab**, and come back to the Collaborate session when they are done.

@ <u>0</u>

This content is licensed under a <u>Creative Commons Attribution 4.0 International Licence</u>. Icons by the <u>Noun</u> Project.

Updated August 2020 Page 3